# Действия с фрагментами рисунка

в графическом редакторе Paint

## Выделяющие инструменты

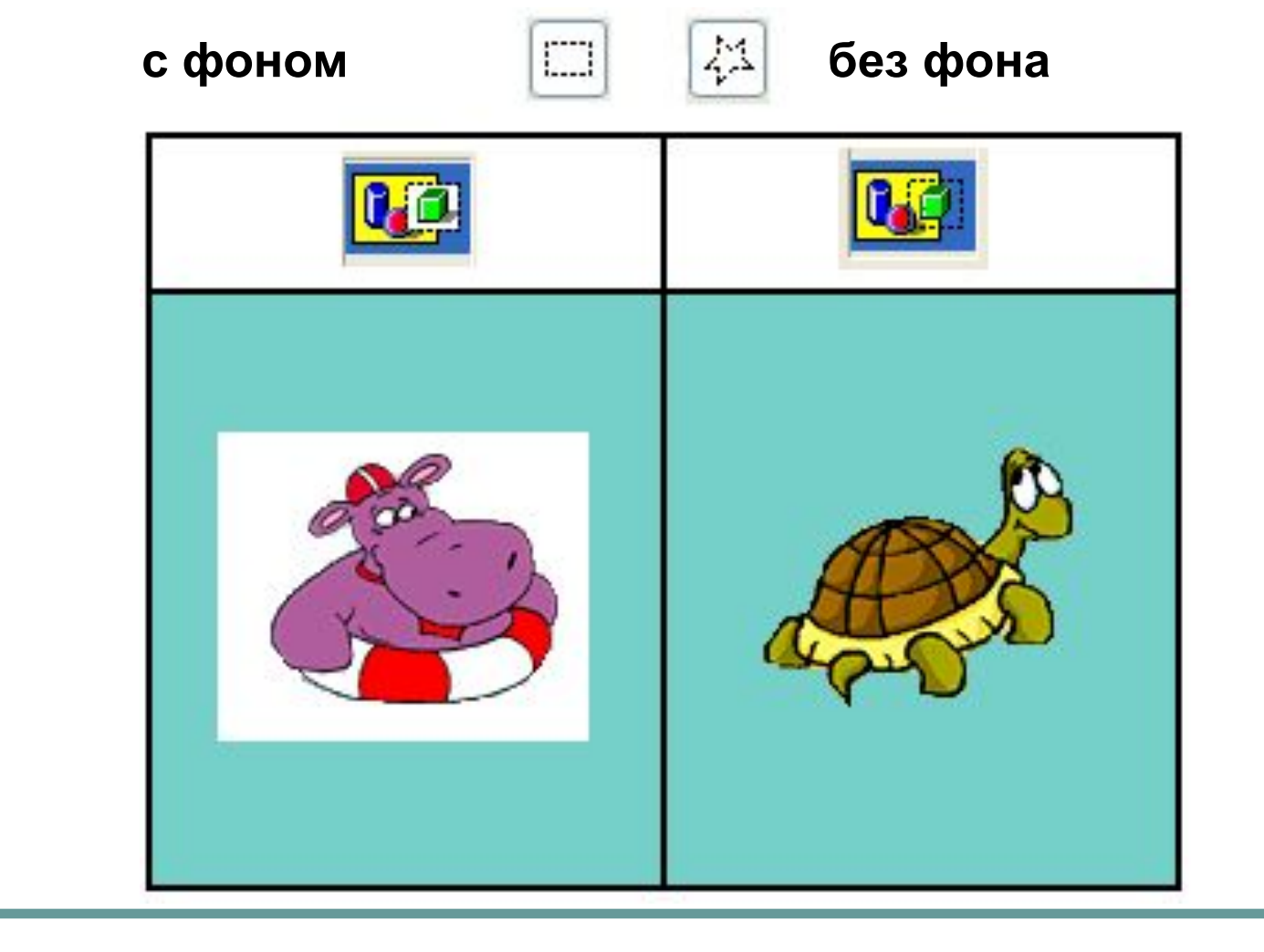

## Действия с фрагментом

- *• Перемещение*
- *• Копирование*
- *• Отражение*
- *• Поворот*
- *• Изменение размера*
- *• Наклон*

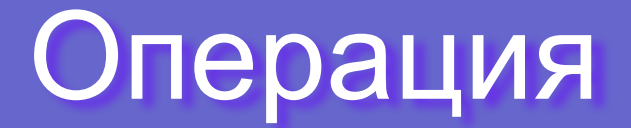

### *КОПИРОВАНИЕ*

#### **1 способ:**

**Меню Правка/Копировать**

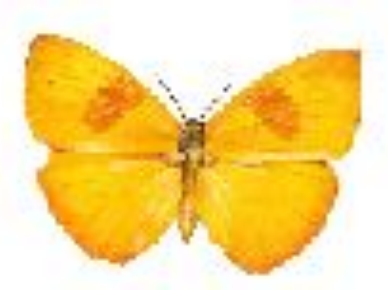

**3 способ: Удерживая клавишу Ctrl**

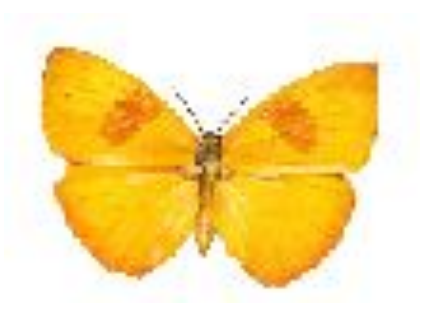

**2 способ: Правая кнопка мыши**

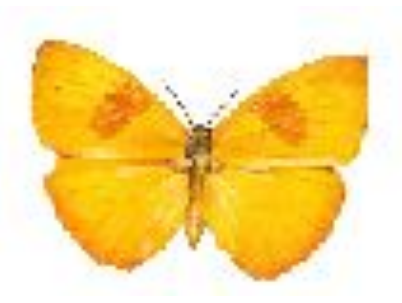

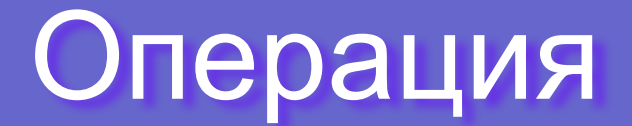

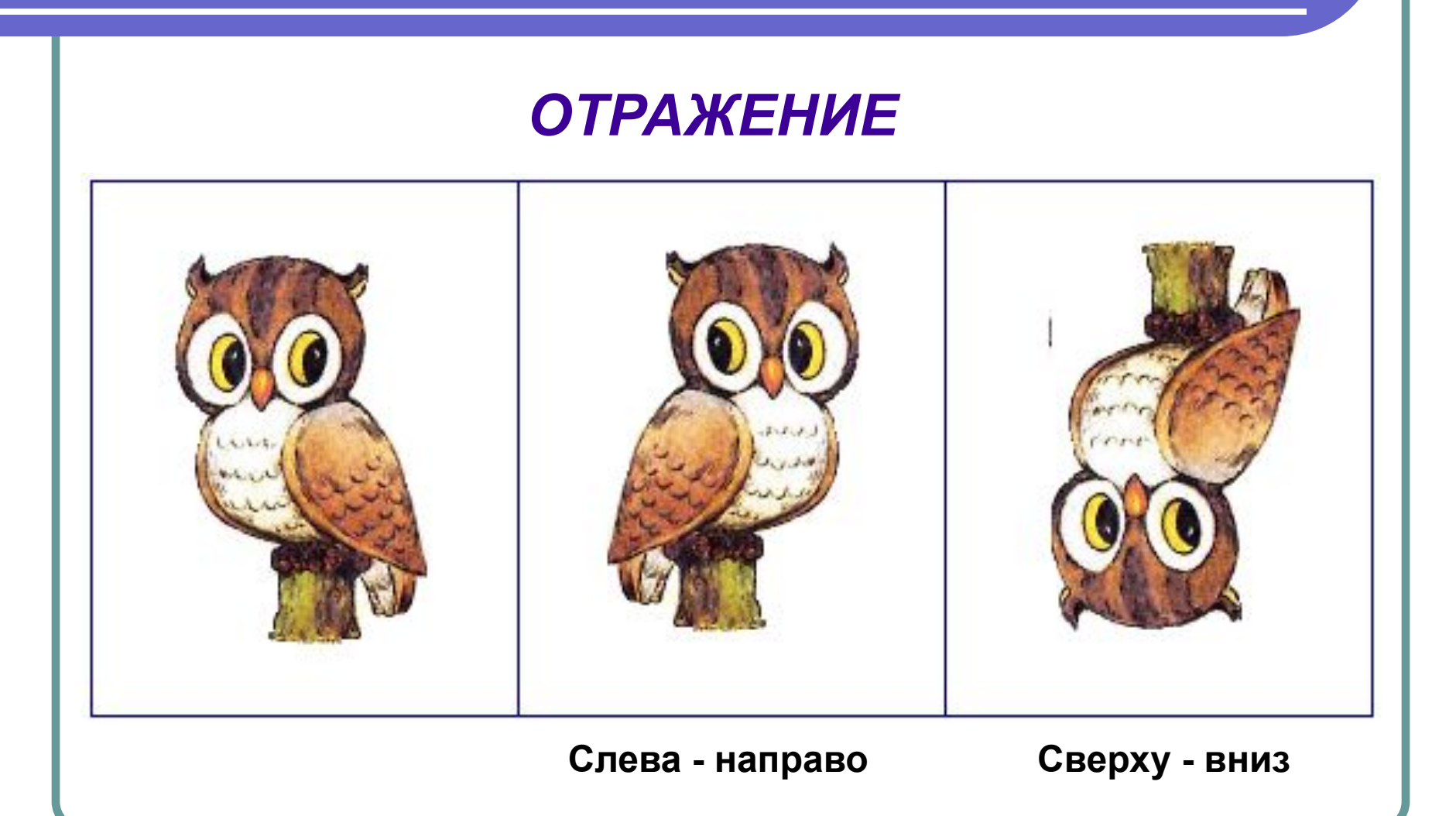

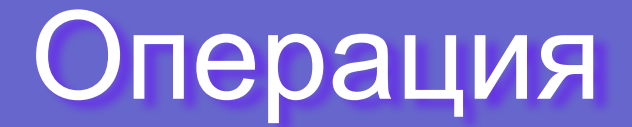

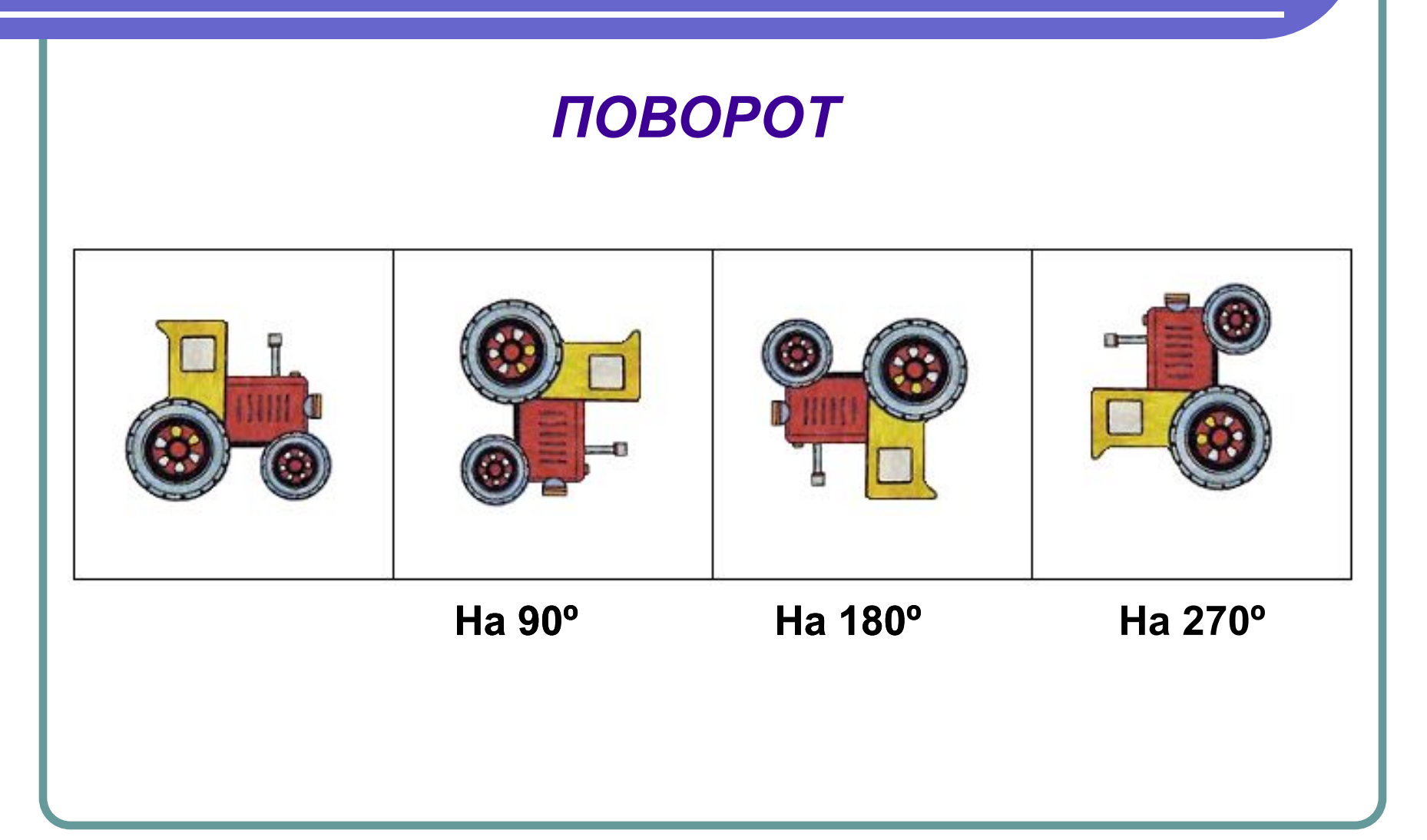

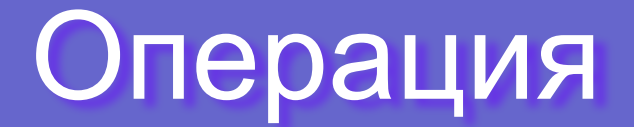

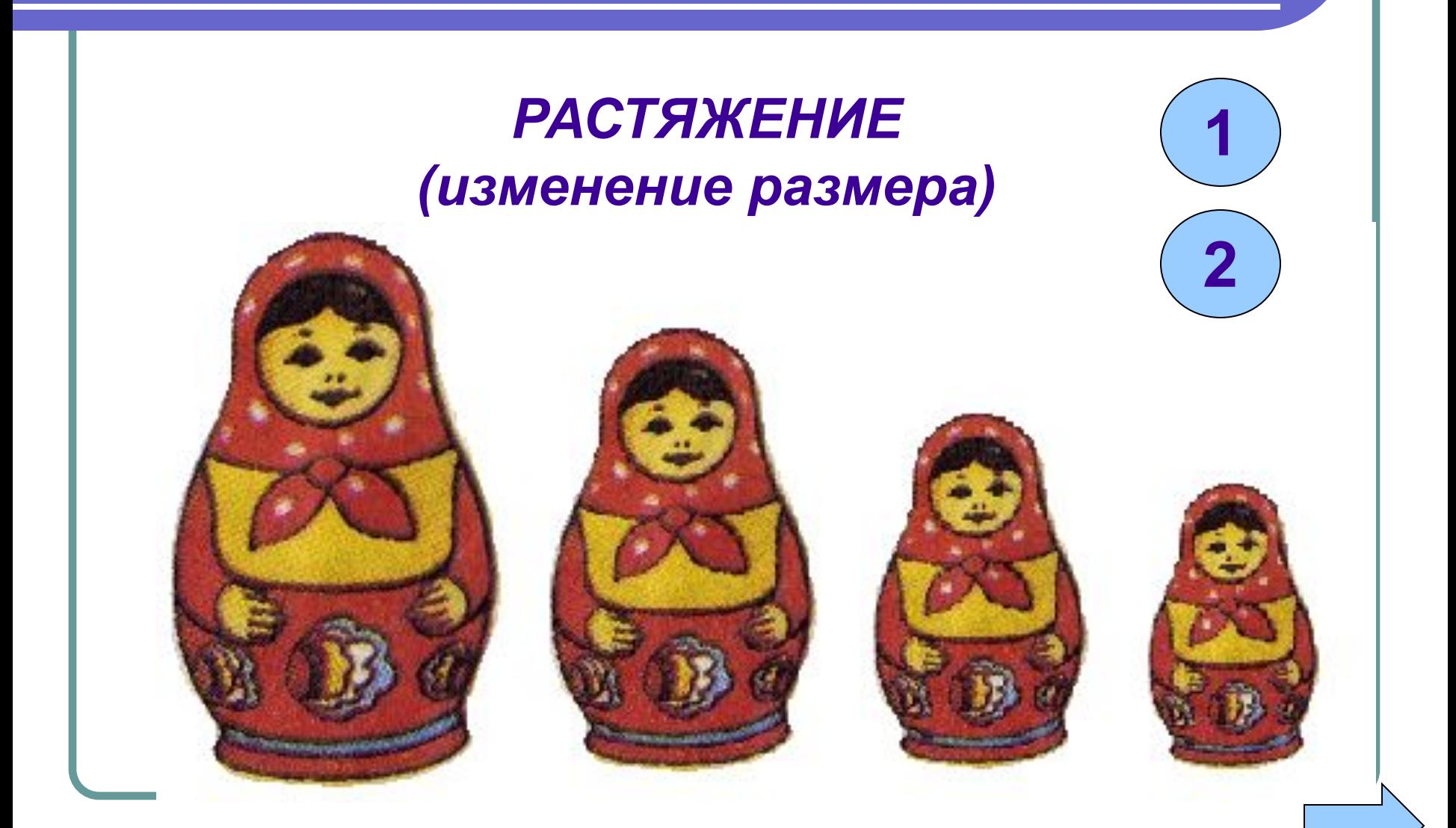

## Изменение размера

### **Способ 1** *За маркеры*

#### НЕДОСТАТОК

### Искажение изображения

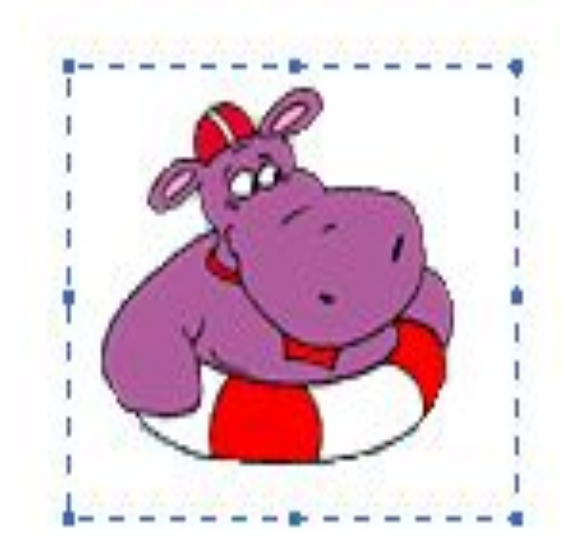

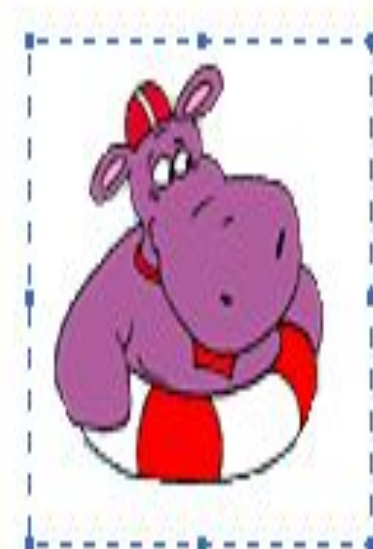

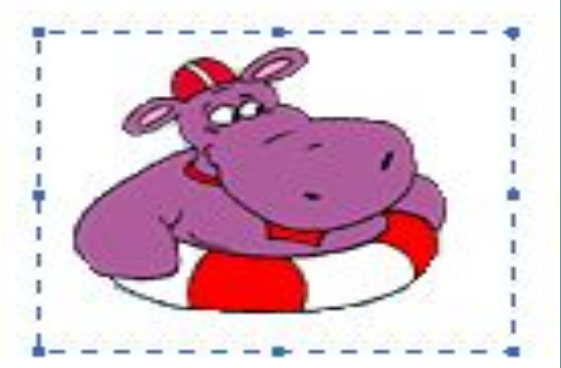

### Изменение размера

### **Способ 2** *С помощью меню Рисунок*

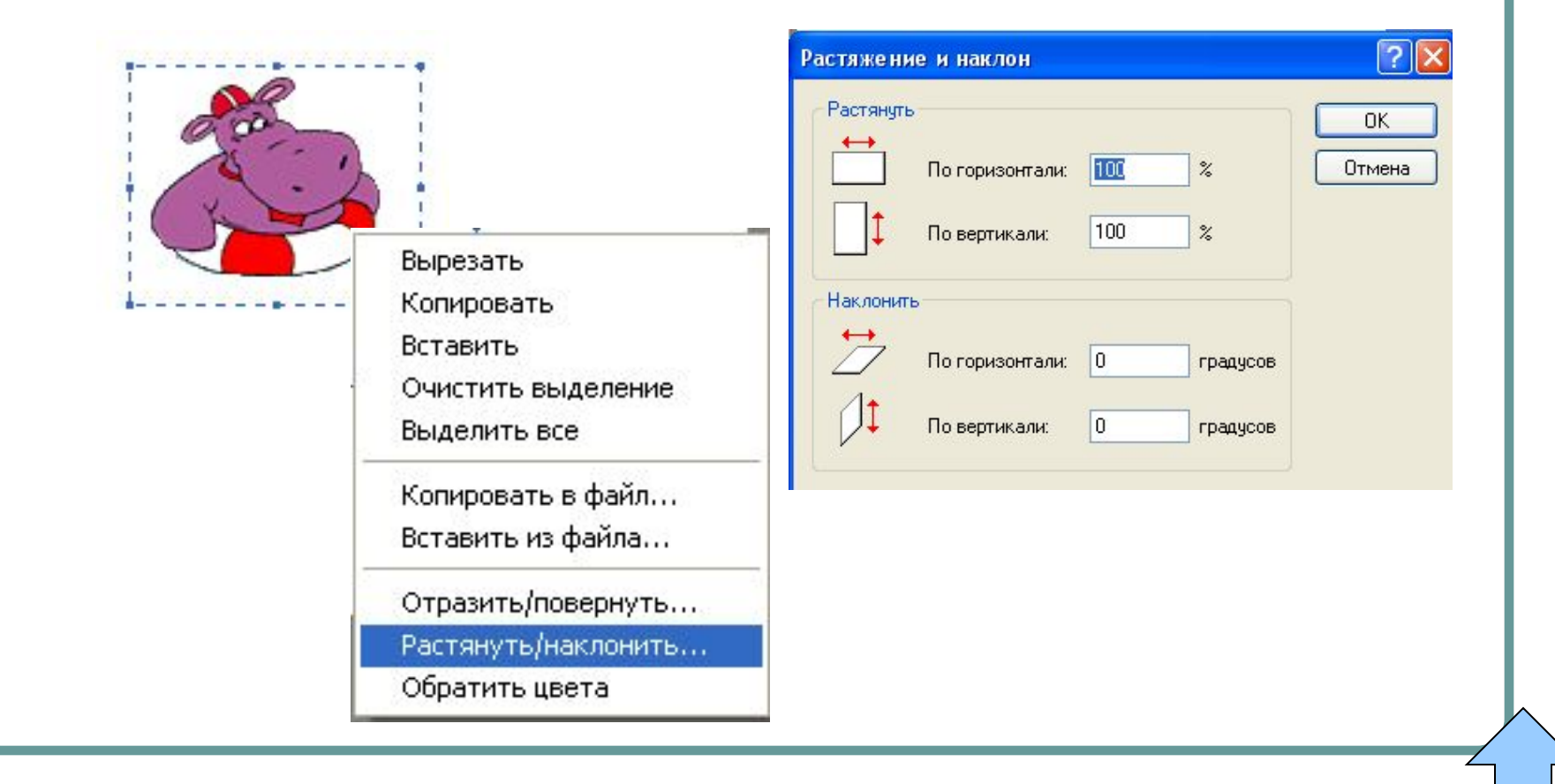

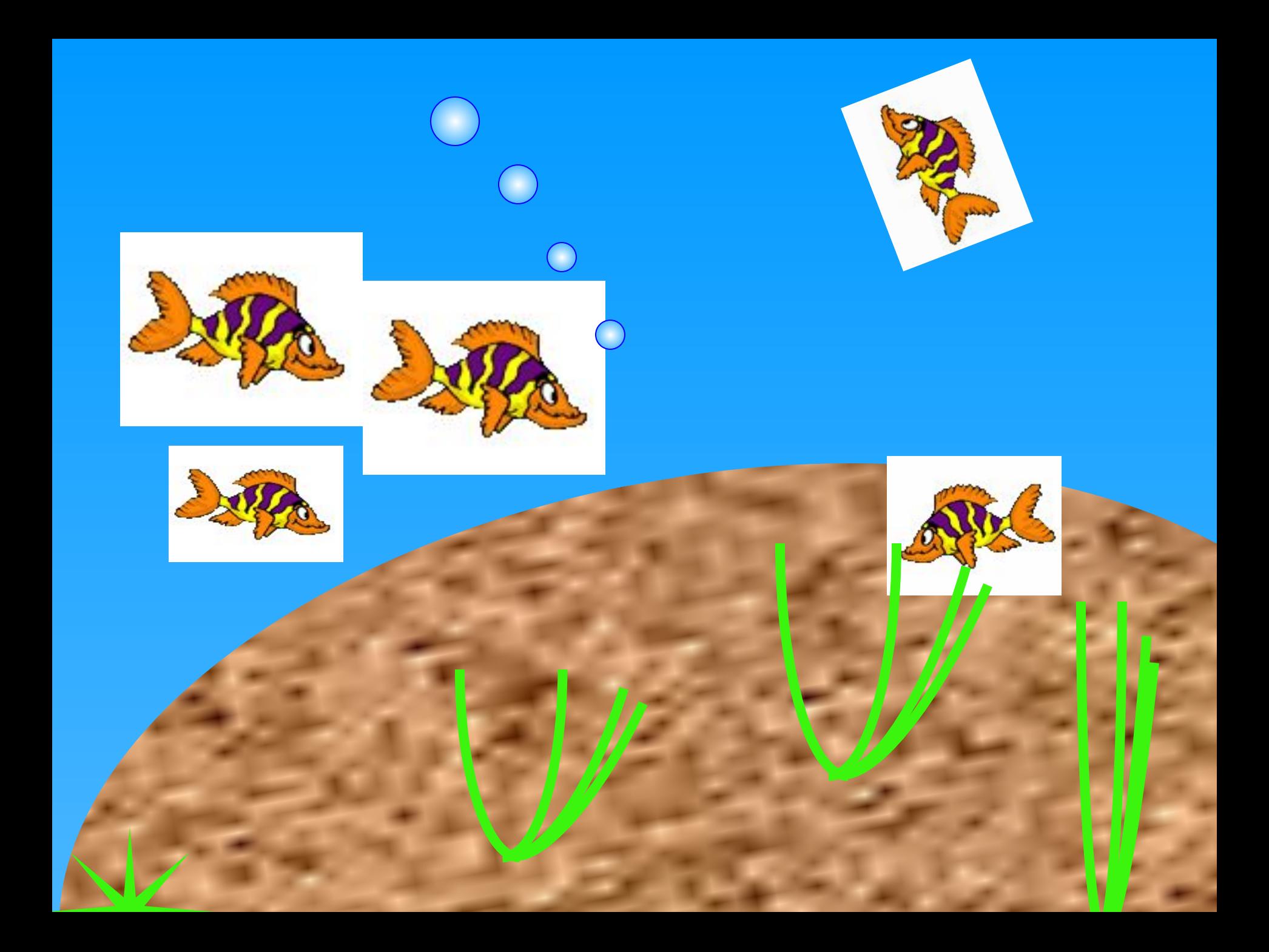

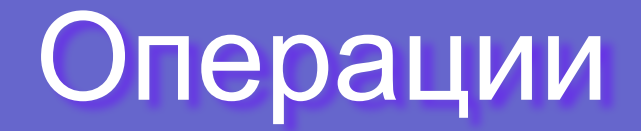

*Перемещение Создание копии Изменение размера Отражение Поворот*

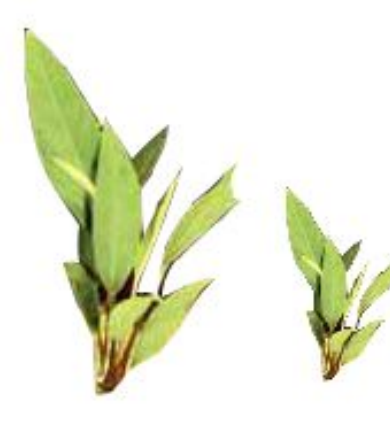

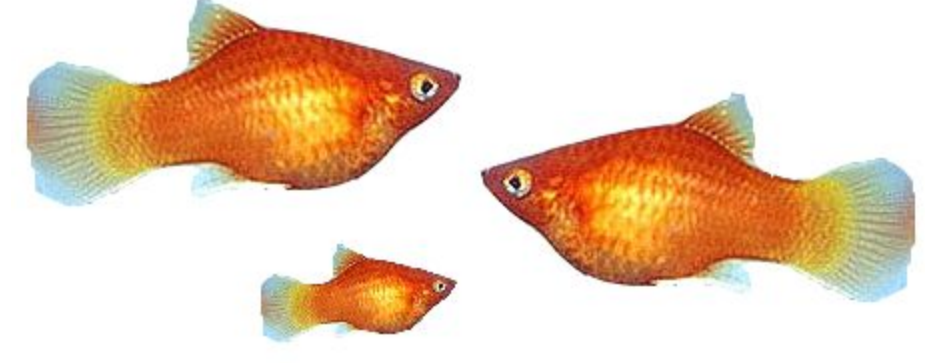

# Вариант 1

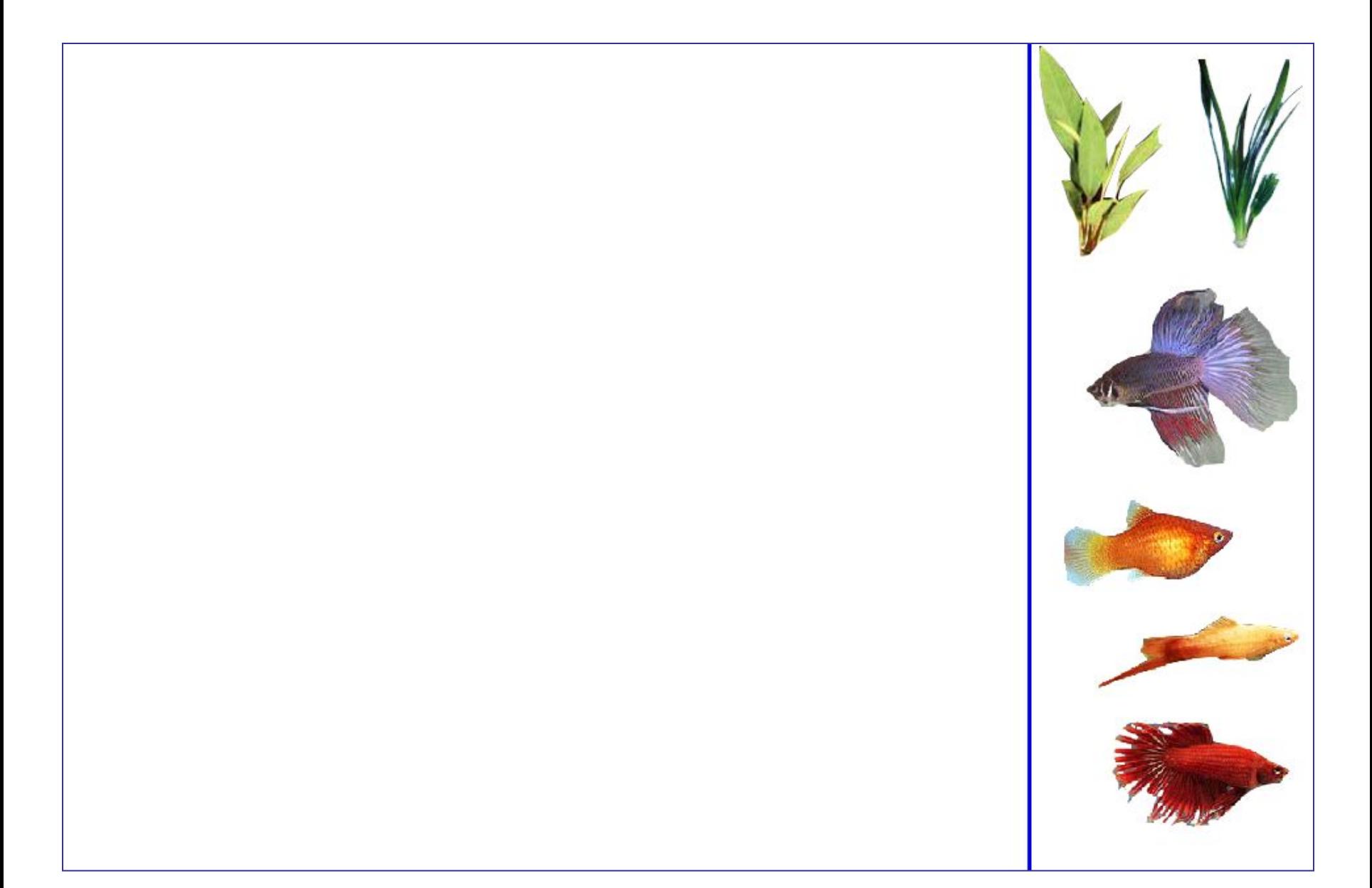

## Вариант 2

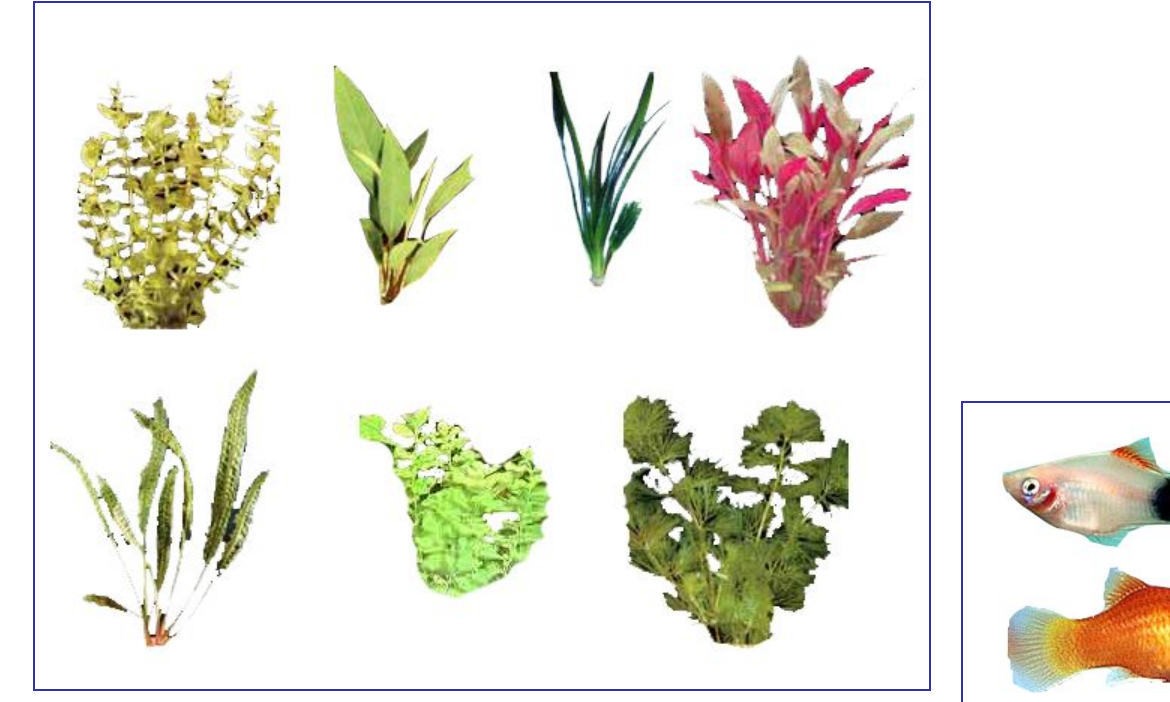

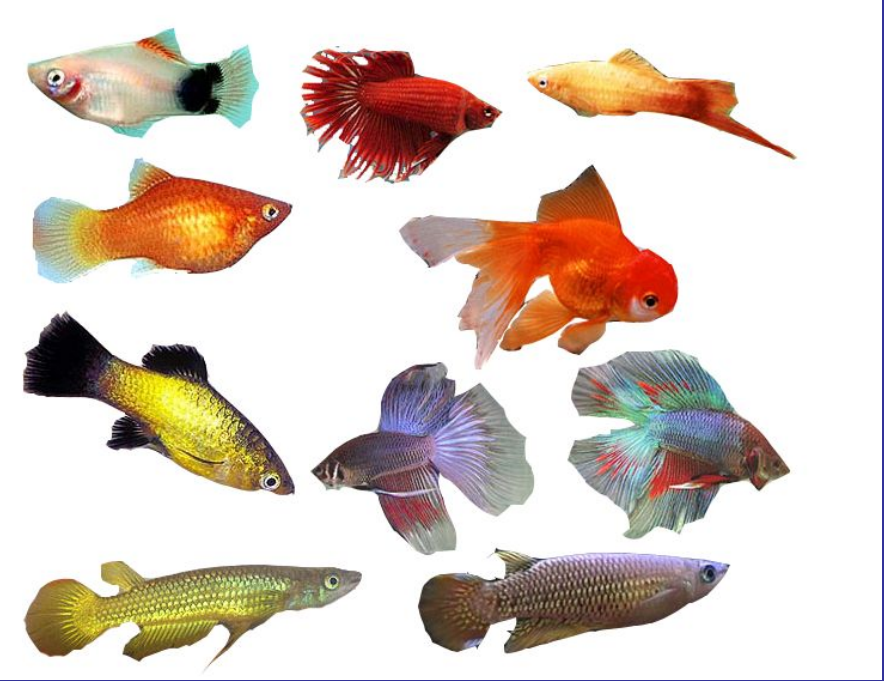

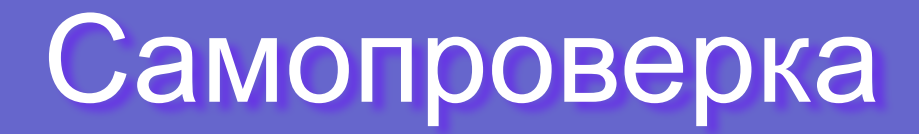

#### Таблица самопроверки

Фамилия Имя

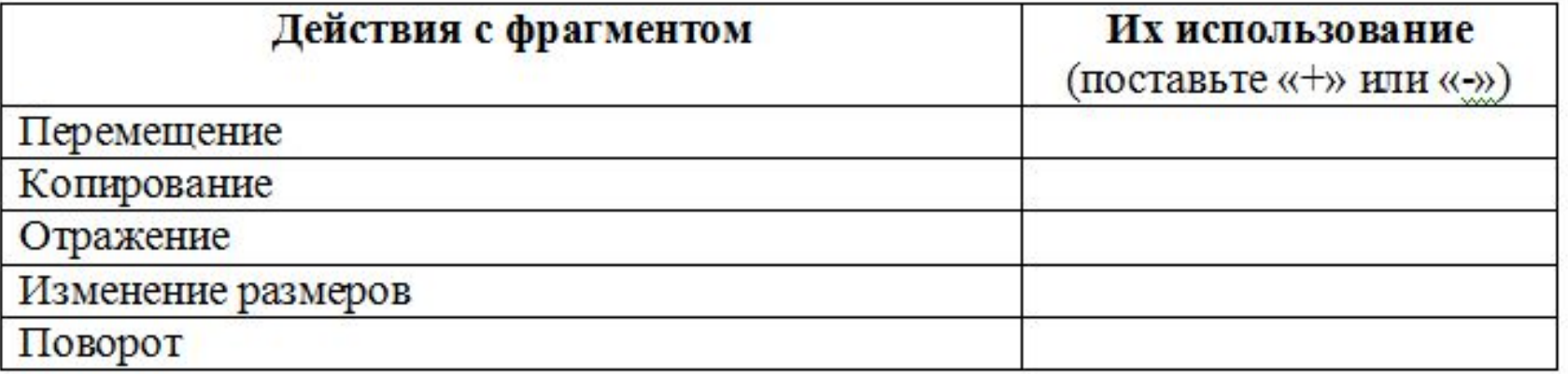

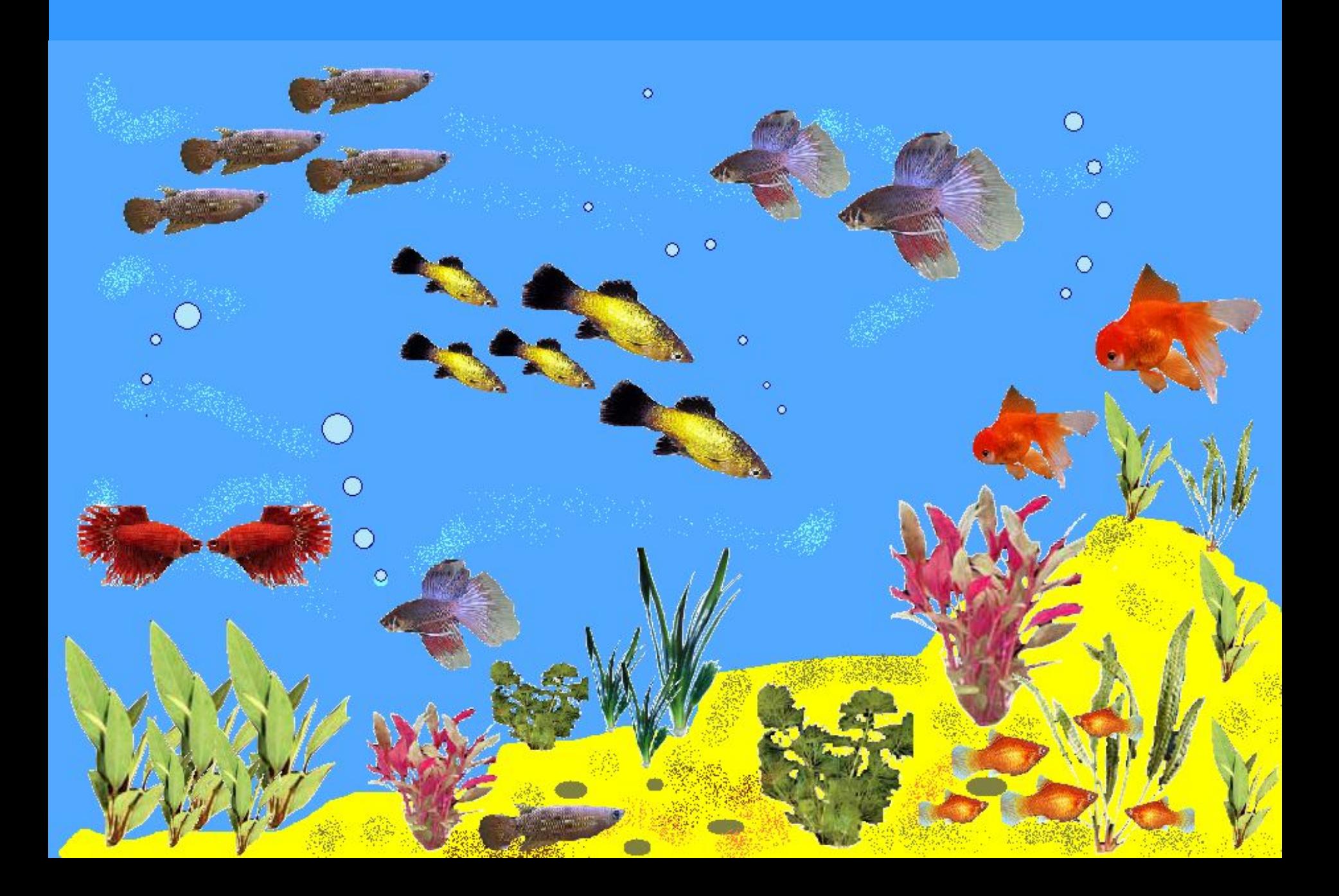

# Спасибо за урок

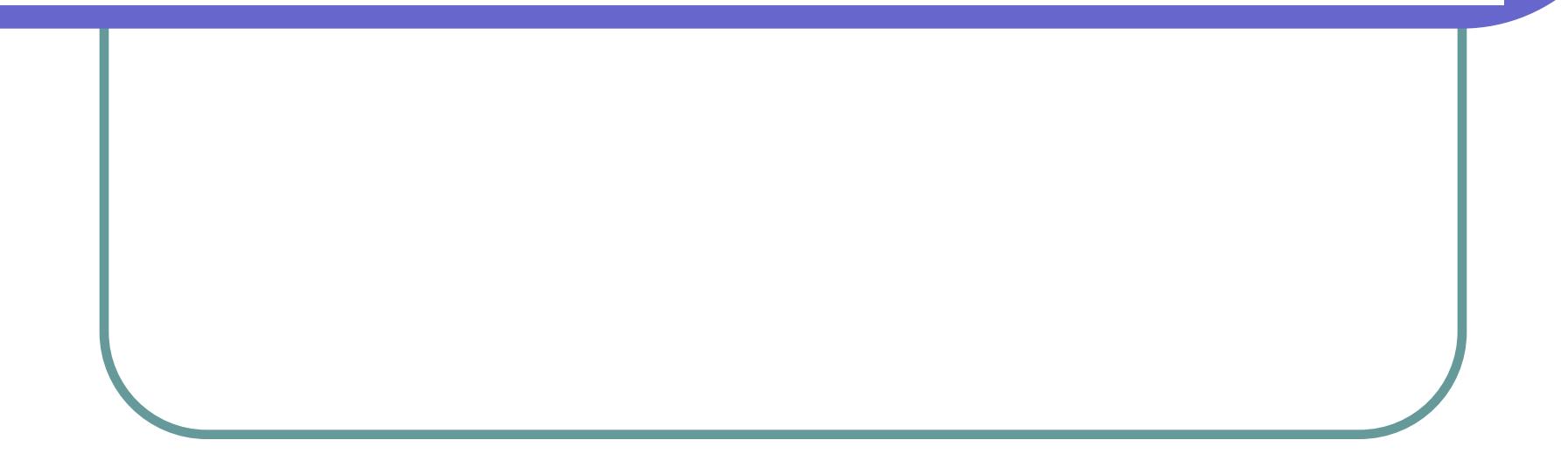